# **TÀI LIỆU HƯỚNG DẪN SỬ DỤNG HỆ THỐNG DỊCH VỤ CÔNG MỨC ĐỘ 4 VỀ CẤP MỚI. ĐỔI GIẤY PHÉP LÁI XE**

*Dành cho đối tượng: Quản trị đơn vị*

## **MUC LUC**

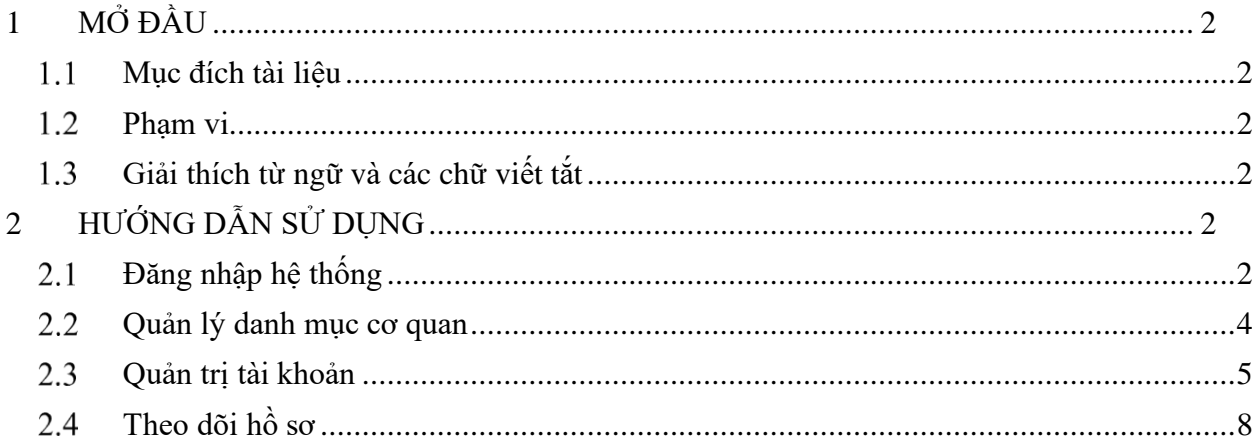

### <span id="page-2-0"></span>**1 MỞ ĐẦU**

#### <span id="page-2-1"></span>**Mục đích tài liệu**

Tài liệu nhằm hướng dẫn cán bộ quản trị đơn vị tại Cục Đường bộ Việt Nam hoặc 63 Sở GTVT thực hiện chức năng quản trị, theo dõi và vận hành Cổng Dịch vụ công Cục Đường bộ Việt Nam.

#### <span id="page-2-2"></span>**Phạm vi**

Đối tượng sử dụng là cán bộ quản trị đơn vị tại Cục Đường bộ Việt Nam hoặc 63 Sở GTVT có tài khoản được phân quyền quản trị thông tin trên Cổng Dịch vụ công Cục Đường bộ Việt Nam.

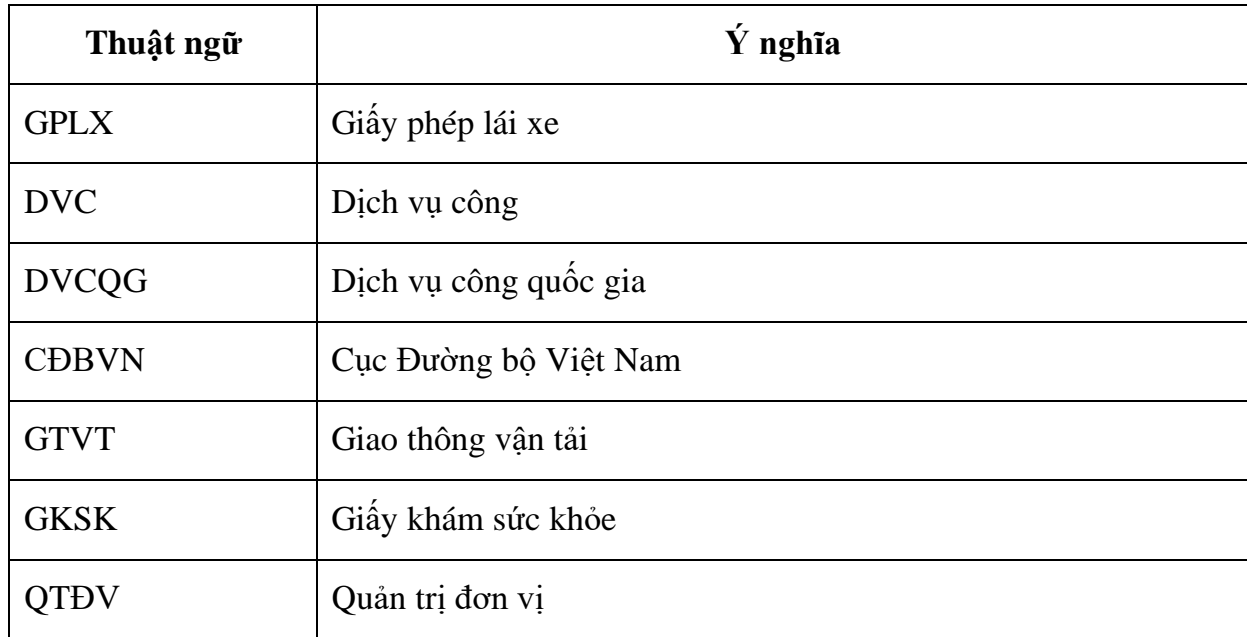

#### <span id="page-2-3"></span>**Giải thích từ ngữ và các chữ viết tắt**

### <span id="page-2-4"></span>**2 HƯỚNG DẪN SỬ DỤNG**

#### <span id="page-2-5"></span>**Đăng nhập hệ thống**

Quản trị đơn vị truy cập đường dẫn [https://quantritcdb.vnpt.vn/web/login.jsp.](https://quantritcdb.vnpt.vn/web/login.jsp) Hệ thống hiển thị màn hình yêu cầu đăng nhập sau:

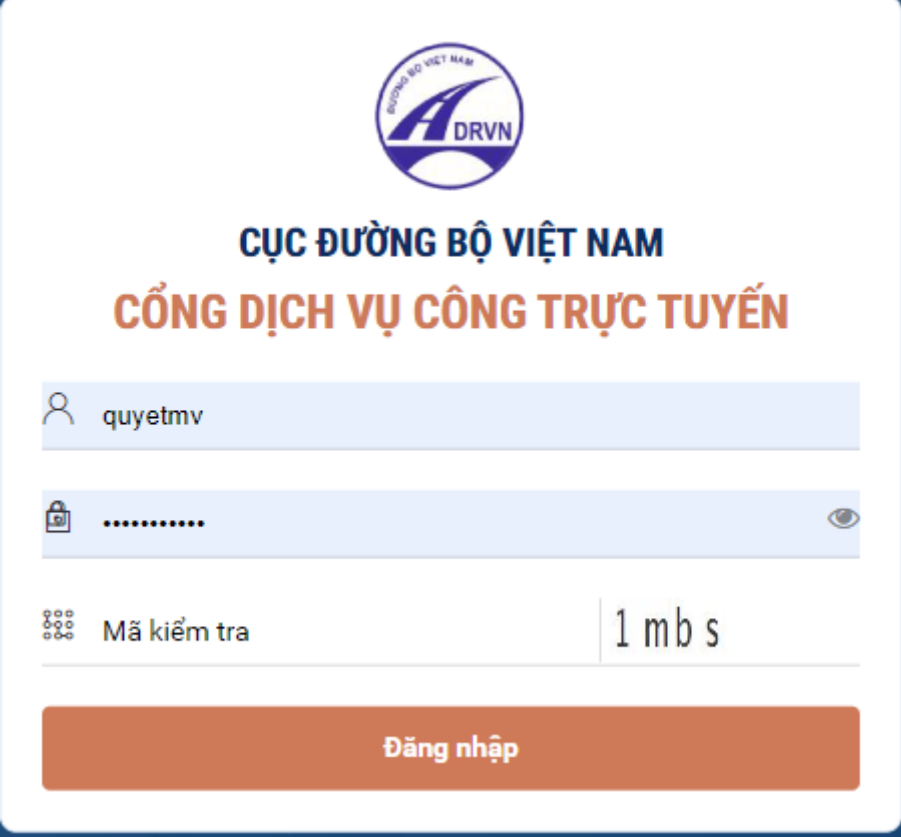

QTĐV nhập thông tin tài khoản đã được cấp bao gồm:

- Tên tài khoản
- Mật khẩu
- Nhập mã kiểm tra

Sau đó bấm nút [Đăng nhập] để truy cập vào hệ thống thực hiện các chức năng nghiệp vụ.

Sau khi QTĐV đăng nhập thành công, hệ thống hiển thị màn hình trang chủ như sau:

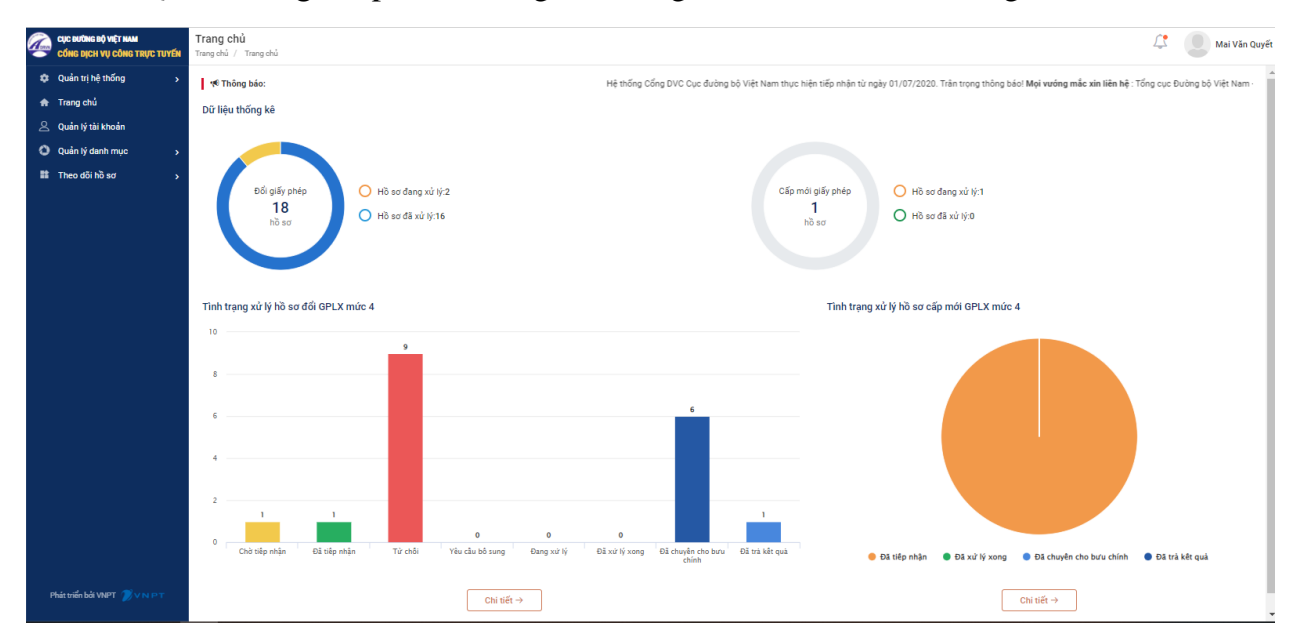

#### <span id="page-4-0"></span>**Quản lý danh mục cơ quan**

QTĐV bấm chọn menu [Quản lý danh mục]→[Cơ quan]. Hệ thống hiển thị danh sách cơ quan, bao gồm:

- Các trường cho phép tìm kiếm cơ quan
- Danh sách cơ quan tương ứng với cán bộ được phân quyền quản trị: Cục Đường bộ Việt Nam hoặc một trong 63 Sở Công thương

Trên danh sách, QTĐV có thể xem các thông tin cơ quan bao gồm: Mã cơ quan, mã định danh, Tên cơ quan, tình trạng và nút chức năng

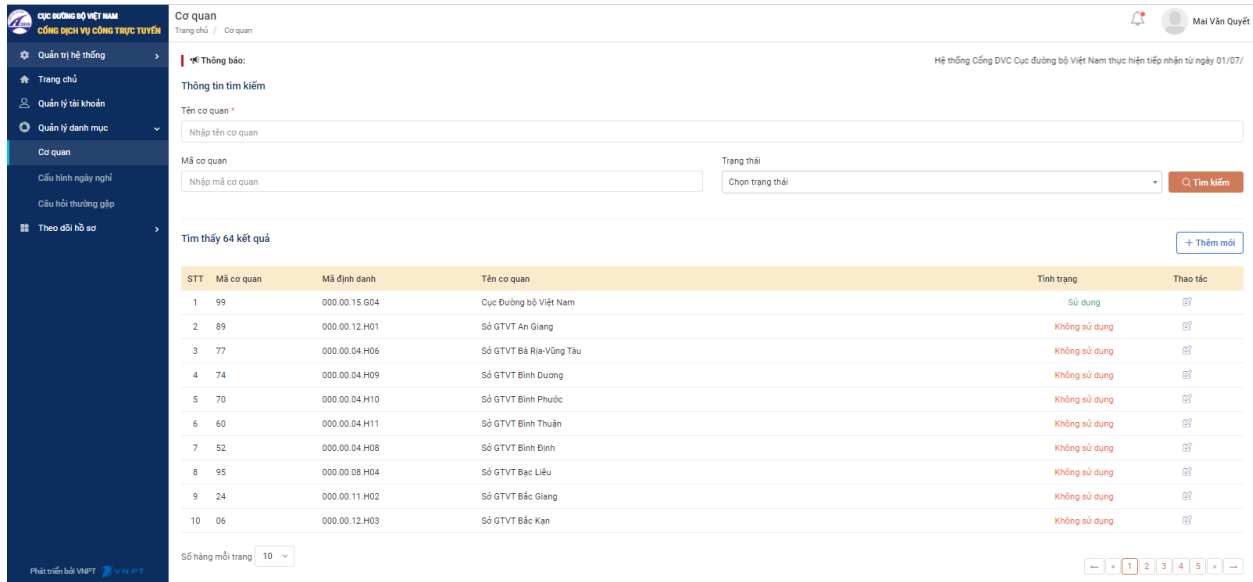

QTĐV có thể thực hiện các chức năng:

#### ❖ **Sửa thông tin cơ quan**

Trên danh sách cơ quan, QTĐV lựa chọn icon  $\mathbb{C}$  ở cuối bản ghi cơ quan.

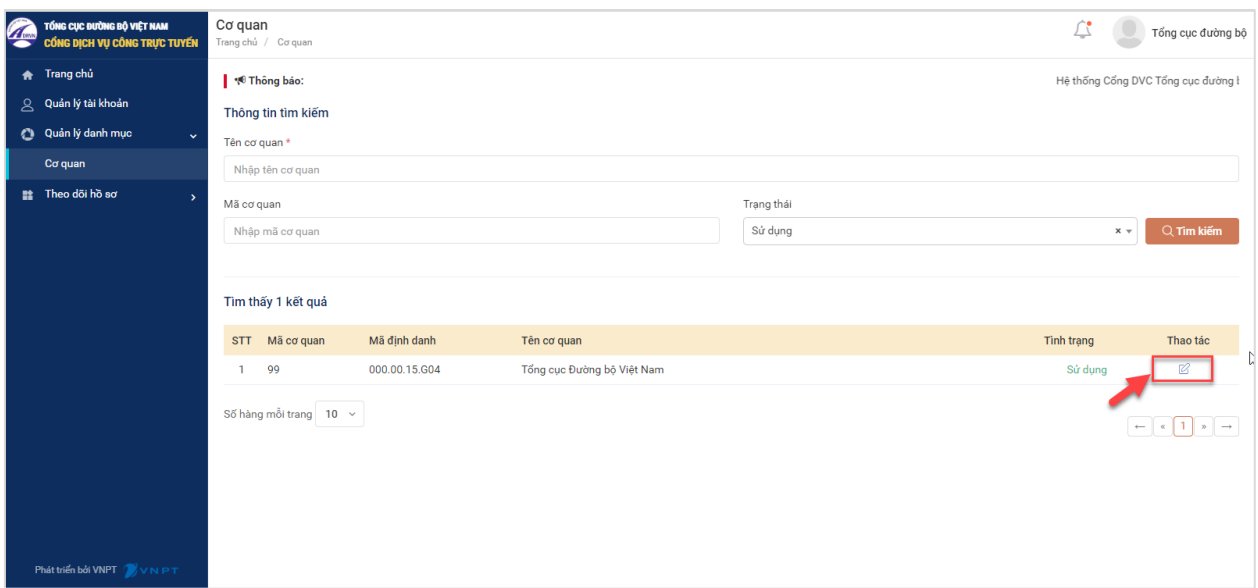

Hệ thống hiển thị màn hình sửa thông tin cơ quan như sau:

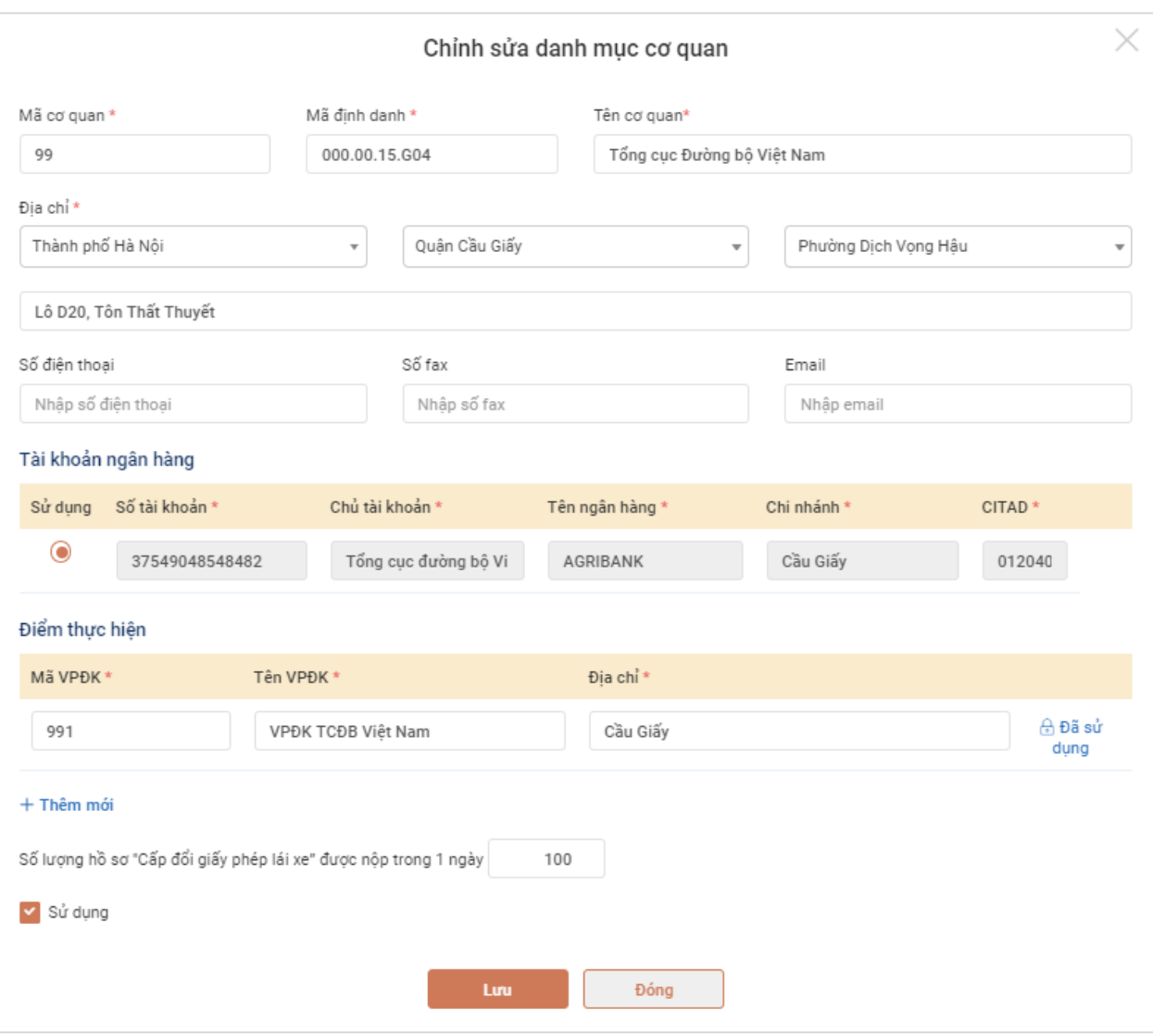

QTĐV thực hiện sửa các thông tin cơ quan:

- + Thông tin cơ bản của cơ quan: Mã cơ quan, Mã định danh, Tên cơ quan, Địa chỉ cơ quan, SĐT, Fax, Email
- + Thông tin tài khoản ngân hàng
- + Địa điểm thực hiện
- + Số lượng hồ sơ cấp đổi GPLX tối đa tiếp nhận trong 1 ngày

Sau khi sửa các thông tin, QTĐV bấm chọn:

- + Lưu: Hệ thống lưu lại thông tin cơ quan vừa sửa. Hệ thống quay về màn hình danh sách cơ quan
- + Đóng: Hủy yêu cầu sửa cơ quan, các thông tin vừa sửa không được lưu lại. Hệ thống quay về màn hình danh sách cơ quan

#### <span id="page-5-0"></span>**Quản trị tài khoản**

Mục đích: QTĐV có thể thực hiện thêm mới, cập nhật và theo dõi toàn bộ danh sách tài khoản người dùng của cơ quan. Đồng thời, QTĐV có thể phân vai trò cho từng người dùng tương ứng với các chức năng được thực hiện trên hệ thống.

Hướng dẫn sử dụng:

QTĐV lựa chọn menu [Quản lý tài khoản]. Hệ thống hiển thị danh sách tài khoản người dùng như sau:

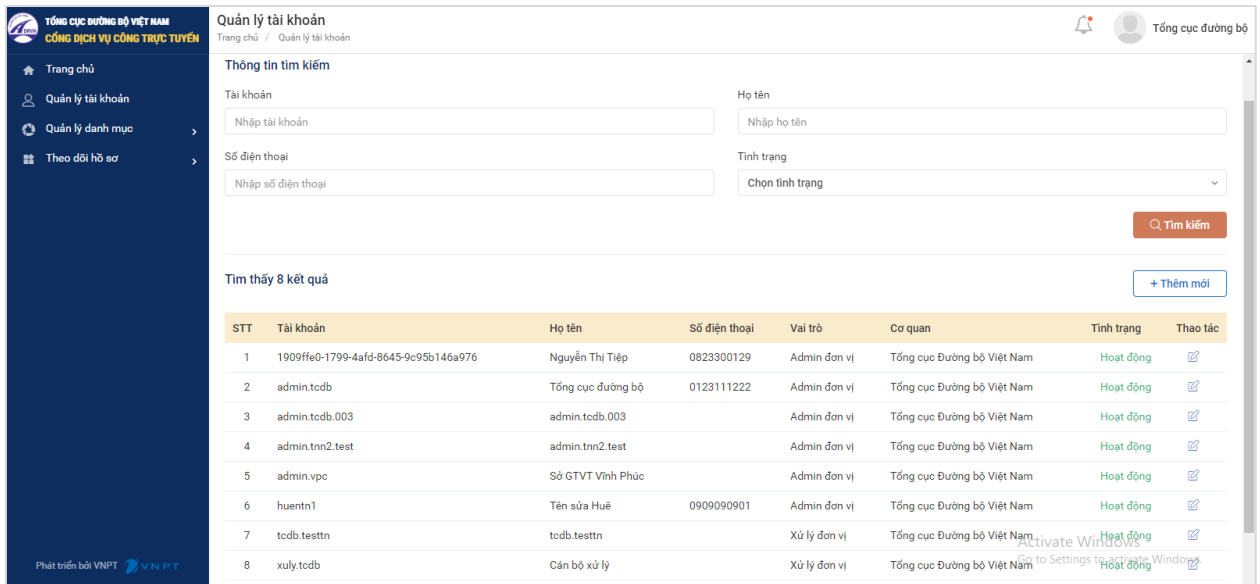

Trên danh sách tài khoản, QTĐV có thể thực hiện:

#### ❖ **Tìm kiếm tài khoản theo:**

- + Tên tài khoản
- + Họ tên người dùng
- + Số điện thoại
- + Tình trạng sử dụng

Sau khi nhập thông tin tìm kiếm, QTĐV bấm nút [Tìm kiếm], khi đó hệ thống truy vấn và hiển thị các tài khoản theo thông tin tìm kiếm

#### ❖ **Thêm mới tài khoản**

QTĐV bấm chọn nút chức năng [Thêm mới]. Hệ thông hiển thị màn hình thêm mới tài khoản như sau:

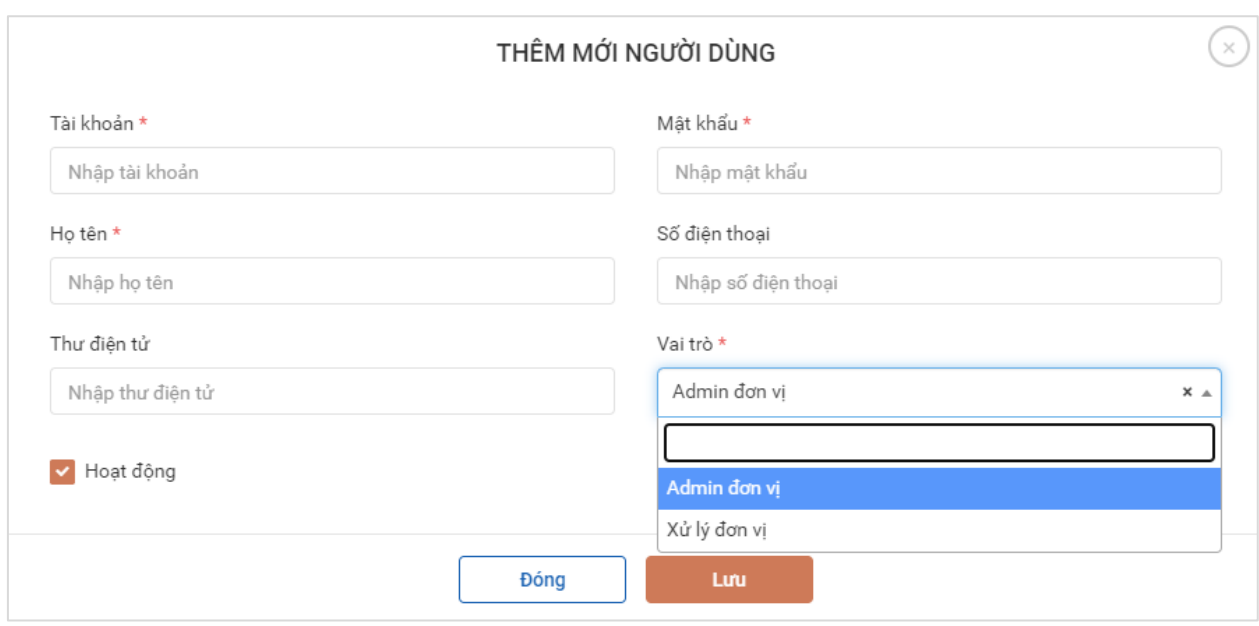

QTĐV nhập thông tin tài khoản bao gồm:

- Tên tài khoản
- Mật khẩu (Lưu ý: Mật khẩu cần dài từ 8-15 ký tự bao gồm cả chữ hoa, số và ký tự đặc biệt)
- Họ tên người dùng
- Số điện thoại (nếu có)
- Thư điện tử (nếu có)
- Vai trò của người dùng:
	- + Nếu người dùng là cán bộ tiếp nhận hồ sơ tại đơn vị thì lựa chọn vai trò "Xử lý đơn vi"
	- + Nếu người dùng là cán bộ quản trị tại đơn vị thì lựa chọn vai trò "Admin đơn vi"

Sau khi nhập đầy đủ thông tin, QTĐV bấm chon:

- Lưu: HT lưu lại thông tin tài khoản vừa thêm. Hệ thống quay về màn hình danh sách tài khoản có hiển thị tài khoản vừa thêm
- Đóng: Hủy yêu cầu thêm mới tài khoản. Hệ thống quay về màn hình danh sách tài khoản không thay đổi thông tin.

*Lưu ý: Các trường dấu \* là các trường bắt buộc nhập*

#### ❖ **Sửa thông tin tài khoản**

Trên danh sách tài khoản, QTĐV bấm vào icon sửa Ø ở tài khoản cần sửa thông tin. Hệ thống hiển thị màn hình sửa thông tin tài khoản như sau:

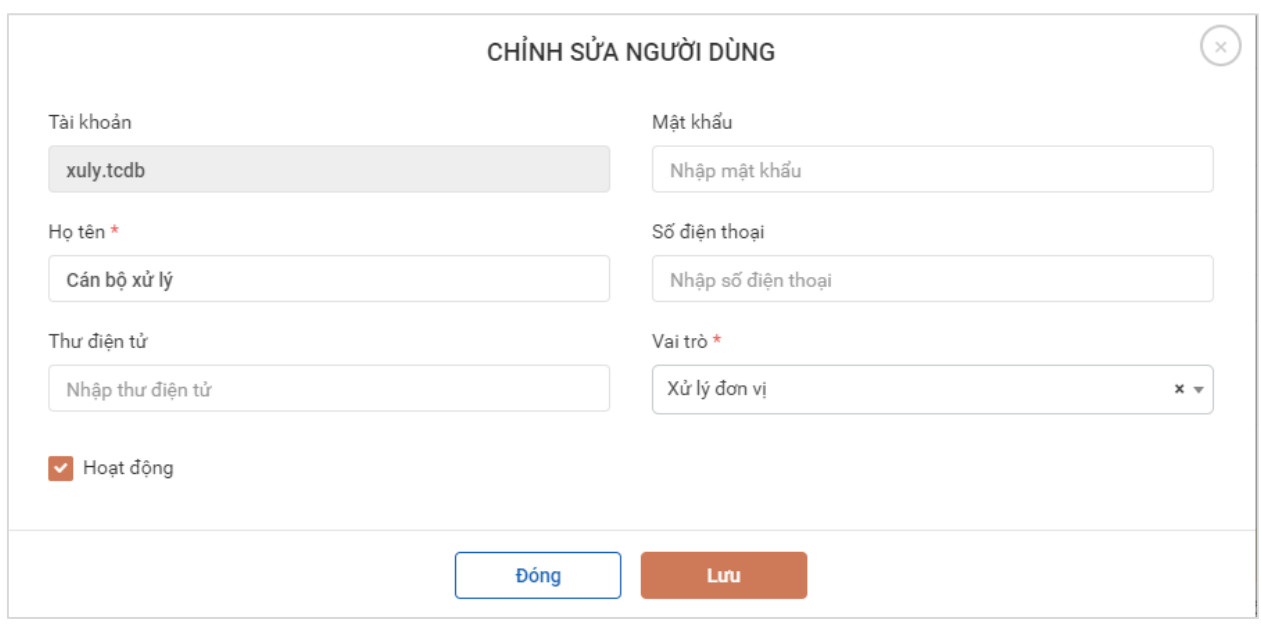

QTĐV có thể thay đổi các thông tin:

- Mật khẩu (Lưu ý: Mật khẩu cần dài từ 8-15 ký tự bao gồm cả chữ hoa, số và ký tự đặc biệt)
- Họ tên người dùng
- Số điện thoại (nếu có)
- Thư điện tử (nếu có)
- Vai trò của người dùng

Sau khi nhập đầy đủ thông tin, QTĐV bấm chọn:

- Lưu: HT lưu lại thông tin tài khoản vừa sửa. Hệ thống quay về màn hình danh sách tài khoản có hiển thị tài khoản vừa sửa
- Đóng: Hủy yêu cầu sửa thông tin tài khoản. Hệ thống quay về màn hình danh sách tài khoản không thay đổi thông tin.

#### <span id="page-8-0"></span>**Theo dõi hồ sơ**

QTĐV bấm chọn menu [Theo dõi hồ sơ]→[Hồ sơ cấp đổi GPLX]. Hệ thống hiển thị danh sách hồ sơ như sau:

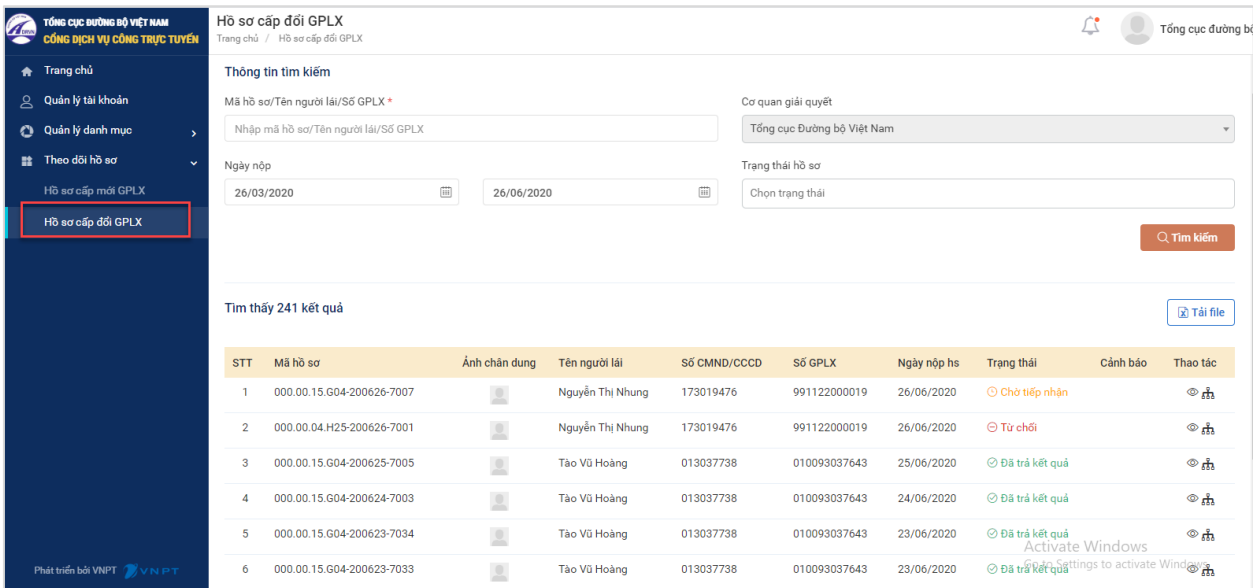

Tại màn hình danh sách, QTĐV có thể tìm kiếm hồ sơ theo:

- Mã hồ sơ
- Tên người lái xe/số GPLX
- Lọc tất cả hồ sơ theo ngày nộp hồ sơ từ ngày đến ngày
- Lọc tất cả hồ sơ theo trạng thái hồ sơ

Trên từng hồ sơ, QTĐV có thể xem thông tin chung hồ sơ, xem chi tiết hồ sơ và xem tiến trình xử lý hồ sơ

- Để xem chi tiết thông tin hồ sơ, QTĐV bấm chọn icon chức năng  $\bullet$  hoặc bấm vào mã hồ sơ. Hệ thống hiển thị màn hình chi tiết thông tin hồ sơ như sau:

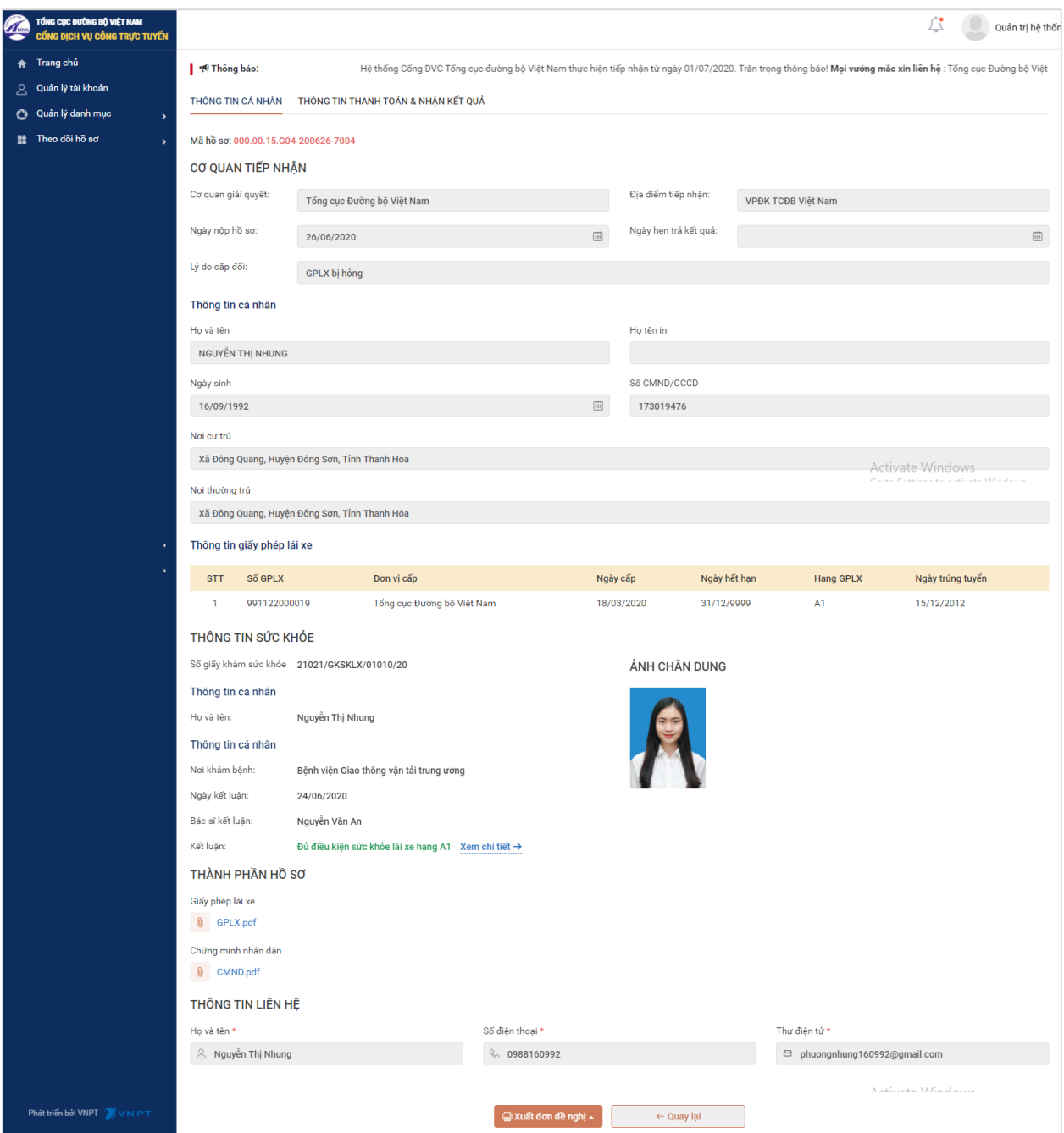

- Để xem tiến trình xử lý hồ sơ, QTĐV bấm chọn icon chức năng  $\frac{d}{dx}$ , hệ thống hiển thị màn hình chi tiết như sau:

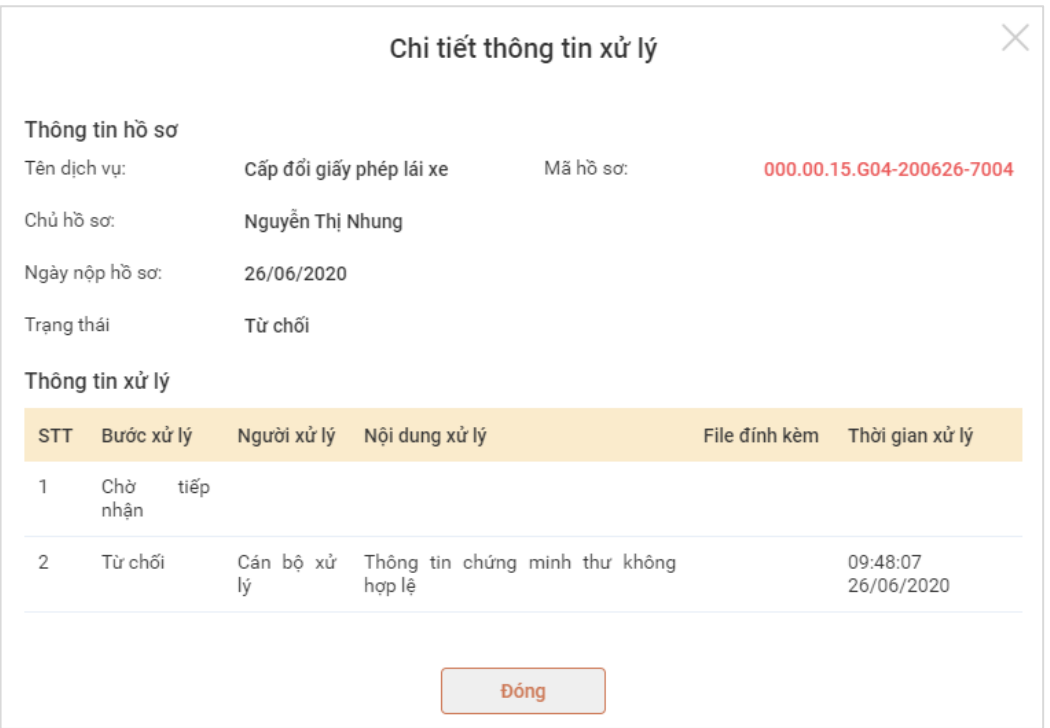

QTĐV có thể xem chi tiết thông tin xử lý gồm: Trạng thái xử lý, người xử lý, nội dung xử lý, file đính kèm (nếu có), thời gian xử lý